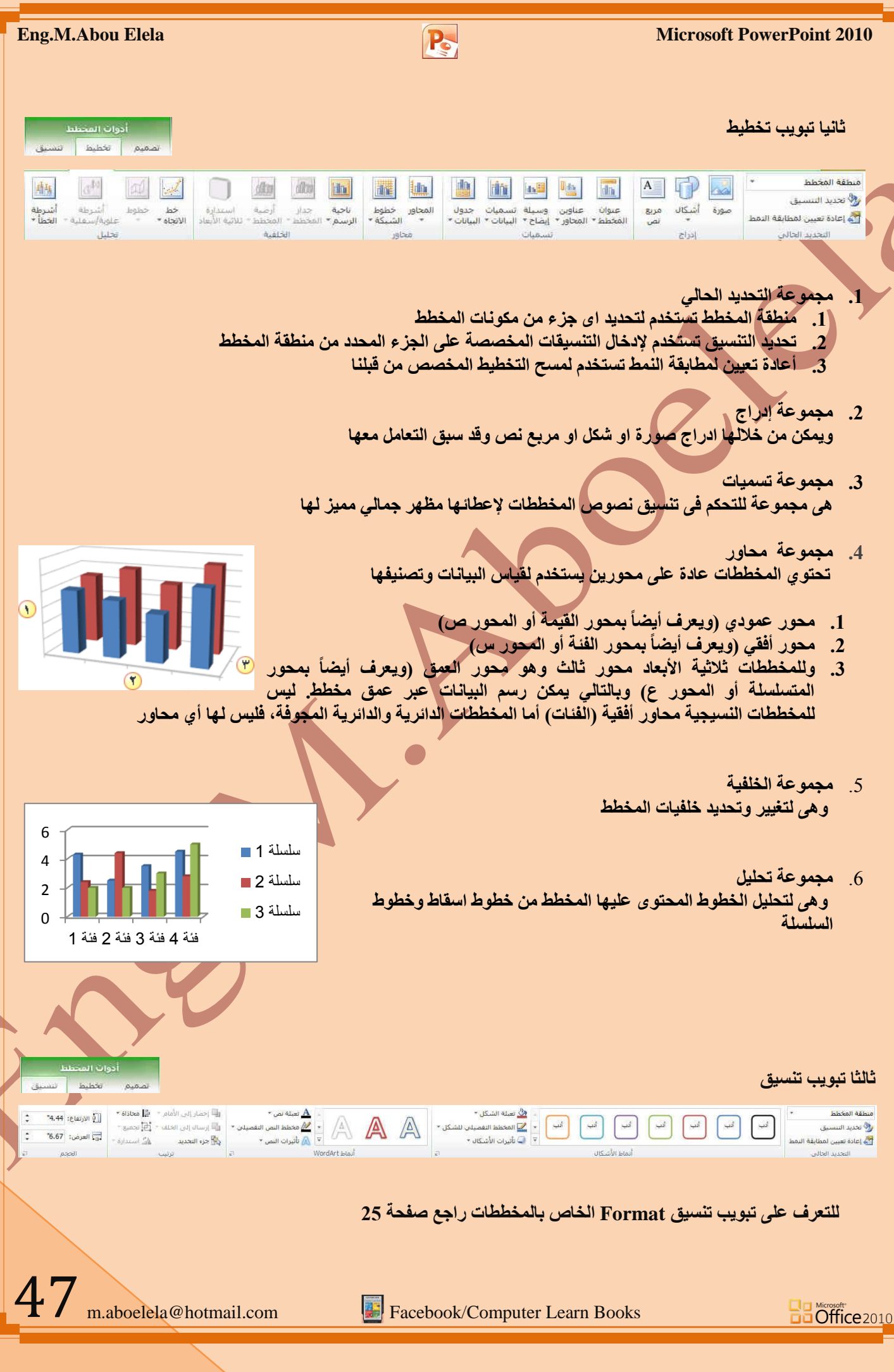

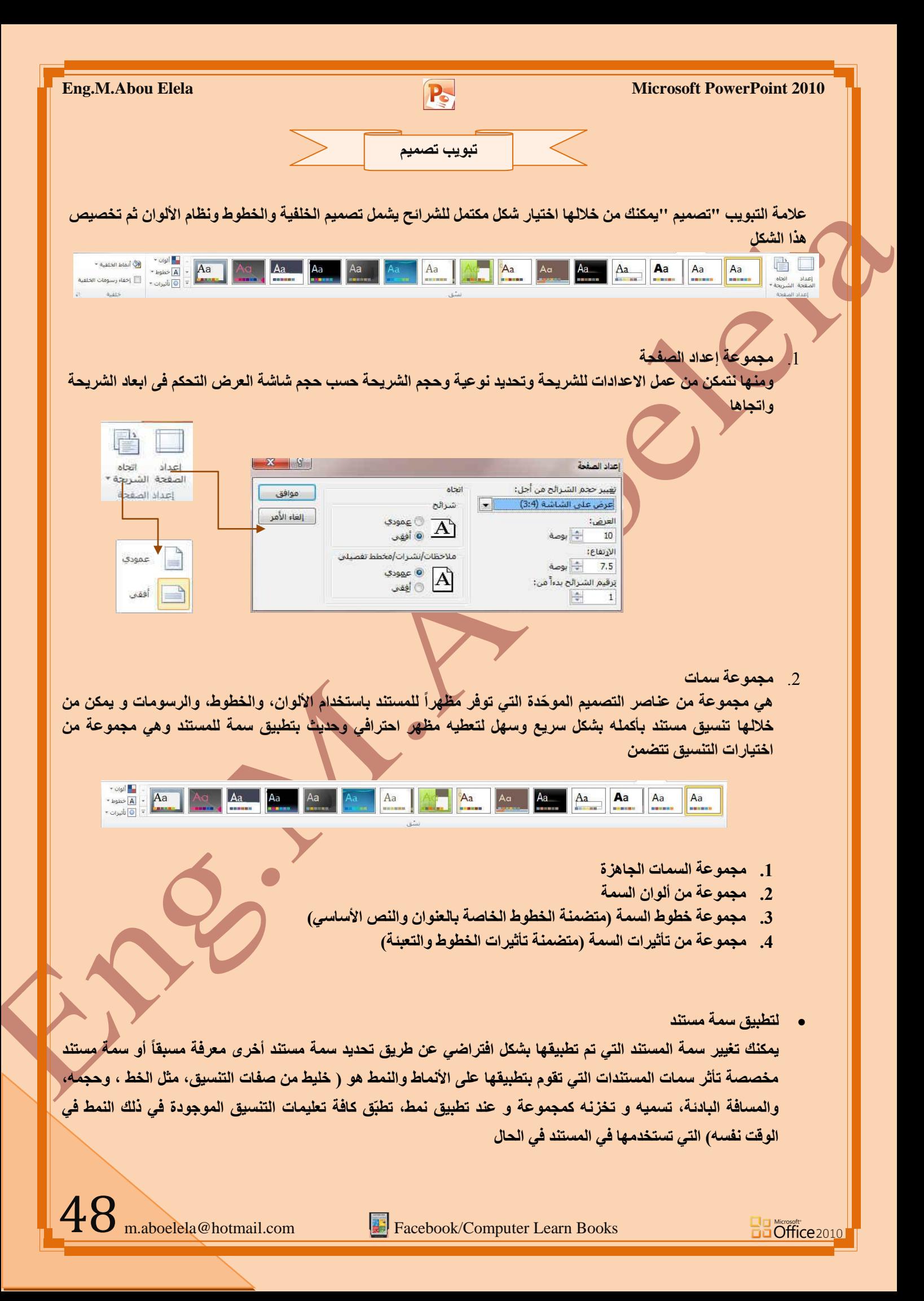

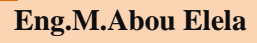

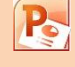

2. **لتغيير السمة** 

من علامة التبويب تخطيط الصفحة، في المجموعة سمات، انقر فوق سمات وذلك لتطبيق سمة مستند مضمن معرفة

مسبقاً نقم بالنقر فوق سمة المستند التي تريد مسسم استخدامِها إذا لم تكن سمة المستند الت*ي* تريد استخدامها موجودة انقر فوق الاستعراض <mark>ا</mark> **ثؾضبً ػٓ اٌغّبد ٌٍجؾش ػٕٙب ػٍٝ اٌىّجٛ١رش**  الخاصة بك أو على موقع شبكة للبحث عن <mark>سعات مستند</mark> أخرى على اوفيس

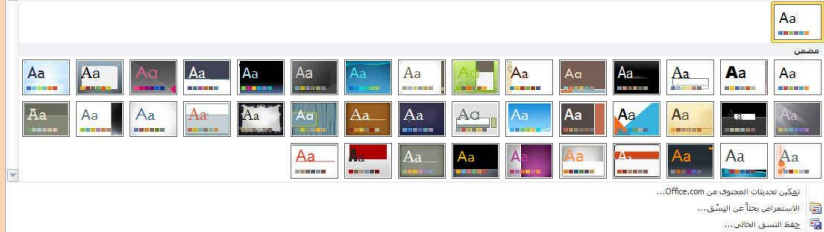

 $. . . . . . .$ 

Office **FU IN 100 100 THE THE THE TIME IN المستوات المنافس المن SERVICE OF STRATEGIC** التالي التي التي ألوان منو **BEER OF BUILDING 19 كاللا كاللا التالي الله** أوسعن  $100$   $\frac{100}{200}$   $\frac{1000}{200}$   $\frac{1000}{200}$ **III III** تدفق **6.167 10 10 10 10 10 10**  $45 - 11$ 

**رخظ١ض عّخ ِغزٕذ**

لتخصيص سمة مستند، يمكنك البدء بتغيير الألوان أو الخطوط أو تأثيرات الخطوط والتعبئة المستخدمة وتؤثر التغييرات التي <mark>ت</mark>قوم بإجرائها على الأنماط التي قمت بتطبيقها ف*ي* المستند النشط في الحال و إذا أردت تطبيق هذه التغييرات على مستندات جديدة، يمكنك **حفظها كسمة مستند مخصصة** 

 **ٌزغ١١ش أٌٛاْ اٌغّخ اٌؾب١ٌخ ٠زُ اٌؼغؾ ػٍٝ صس اٌٍْٛ**  ونقك باختيار ألوان السمة المضمنة فيتم تطبيق ألوان السّمة المختارة فورا على المستند وفي حالة عدم وجود الألوان التي ترغب بها يمكنك تخصيص ألوان السمة بالضغط على إنشاء أَ**لْوِ اِن سمات جديدة من خلال تخصيص ألو ان السمة تتضمن ألو ان السمة 12 لونـا** 

**WE WE WE WE WE WE WE THE WE WE WE WE WE WE WE WE WE WE WE WE HERE 6915 10 10 10 10 10 WEIGHT THE REAL PROPERTY OF REAL PROPERTY**  $\vert \mathbf{x} \vert$ **水心 圖 龍雪運搬車** إنشاء ألوان نسْق جديدة... إعادة تعيين ألوان نسق الشريحة

كما تمثّل الألوان الموجودة في الزر ألوان السمة ◘ ألوان النص والخلفية الحالية ولتعيين الألوان التي تراها جانب اسم لون السمة و التي تمثل ألوان الفواصل والأرتباطات التشعبية لتلك السمة نقم بتغيير أي من هذه الألوان لإنشاع ألوان السمات الخاصة بنا سوف تتغير الألوان التي تظهر في الزر ألوان السمة الموجودة إلى جانب اسم لون السمة طبقاً لذلك التغيير كما يمكن تغيير مسماها أيضا

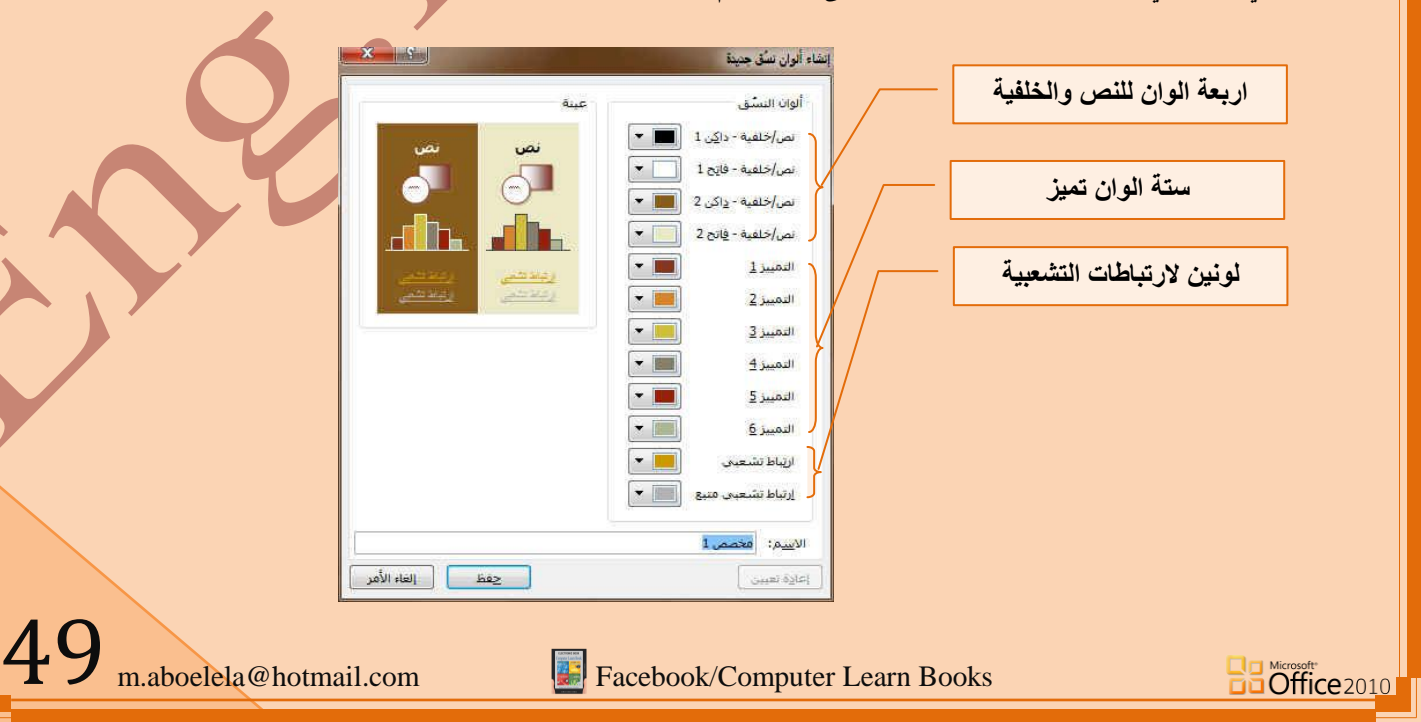

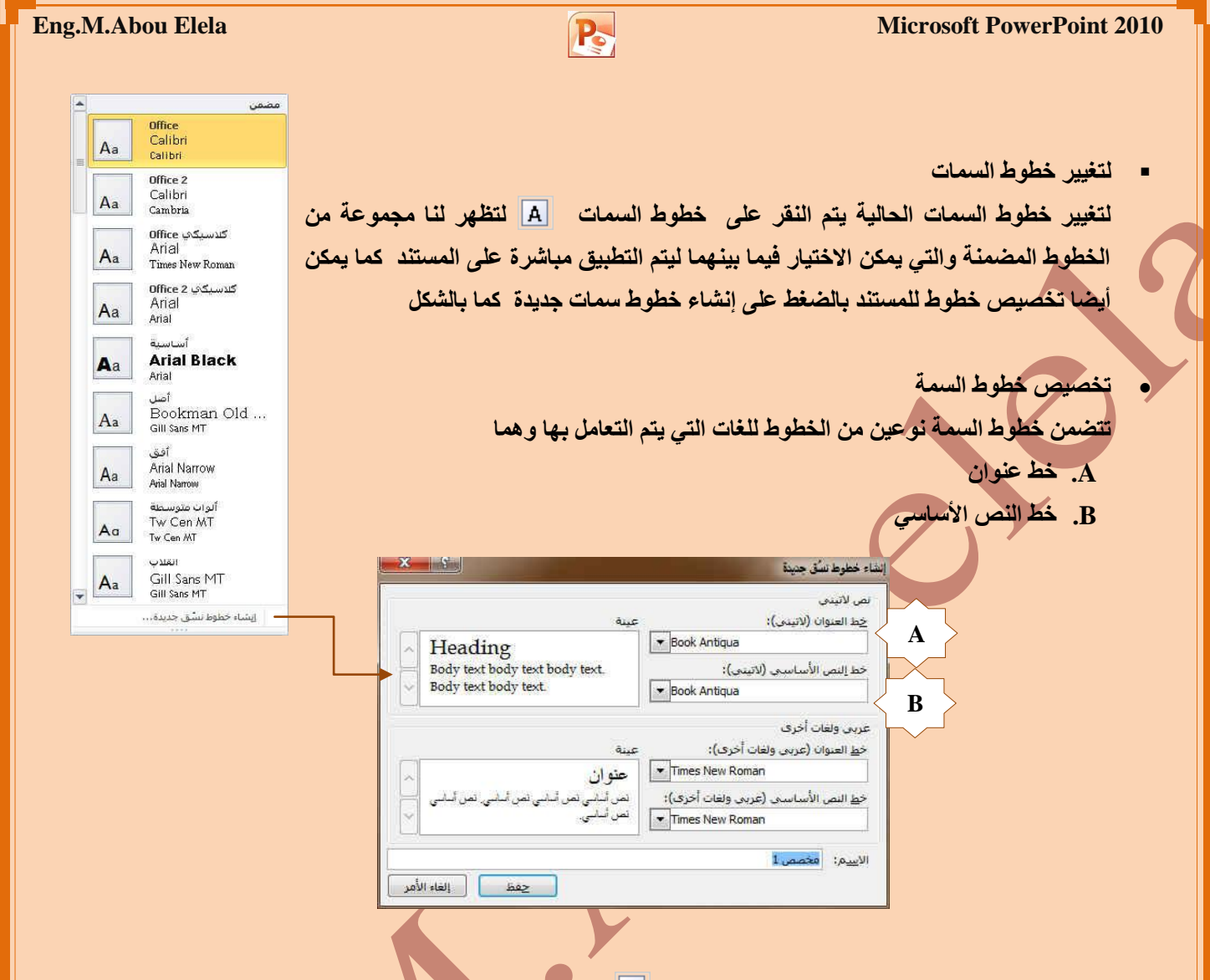

وبتخصيص سمة خط فتجد عند النقر فوق زر خطوط السمة [A] انه يتم عرض اسم خط العنوان وخط النص الأساسي المستخدم لكل خط سمة أسفل الاسم خطوط السمة كما يمكنك تغيير كلاً من هذه الخطوط لإنشاء مجموعة من خطوط السمة الخاصة بك وتسميتها **ٚرظٙش فٟ اٌغضء ِخظض** 

**• تحديد مجموعة من تأثير ات السمة** 

**Ba Office** 2010

تعد تأثيرات السمات مجموعة من الخطوط وتأثيرات التعبئة. ع*ند* النقر فوق الزر تأثّنوات السمة <sup>[0]</sup> بمكنّ*ك* عرض تأثيرات السطور والتعبئة المستخدمة لكل مجموعة من مجموعات تأثيرات السمة في الرسم المعروض مع الاسم تأثيرات سمة و على الرغم من أنه لا يمكنك إنشاء مجموعة من تأثيرات السمة الخاصة بك، يمكنك اختيار التأثير الذ*ى* تريد استخدامه ف*ى* سمة المستند الخاصة بك

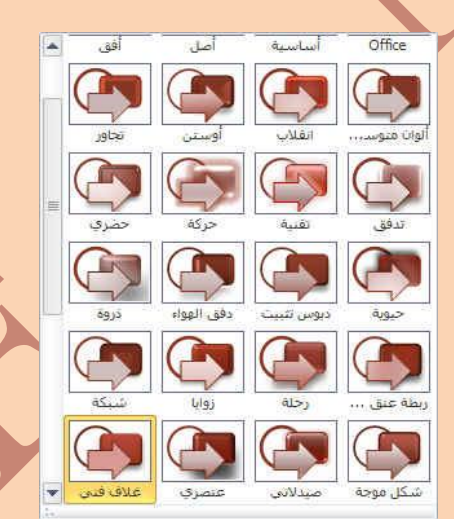

50

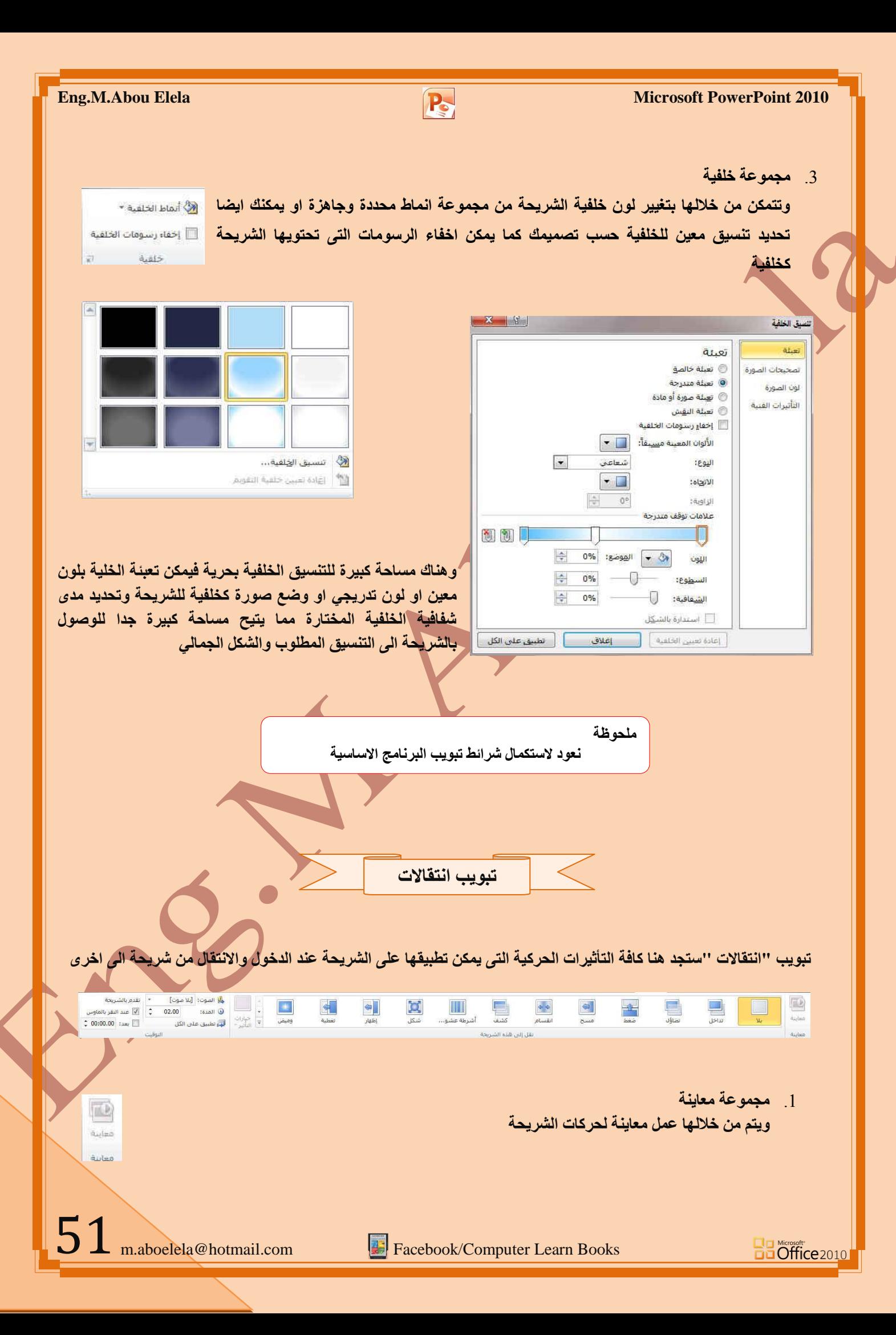

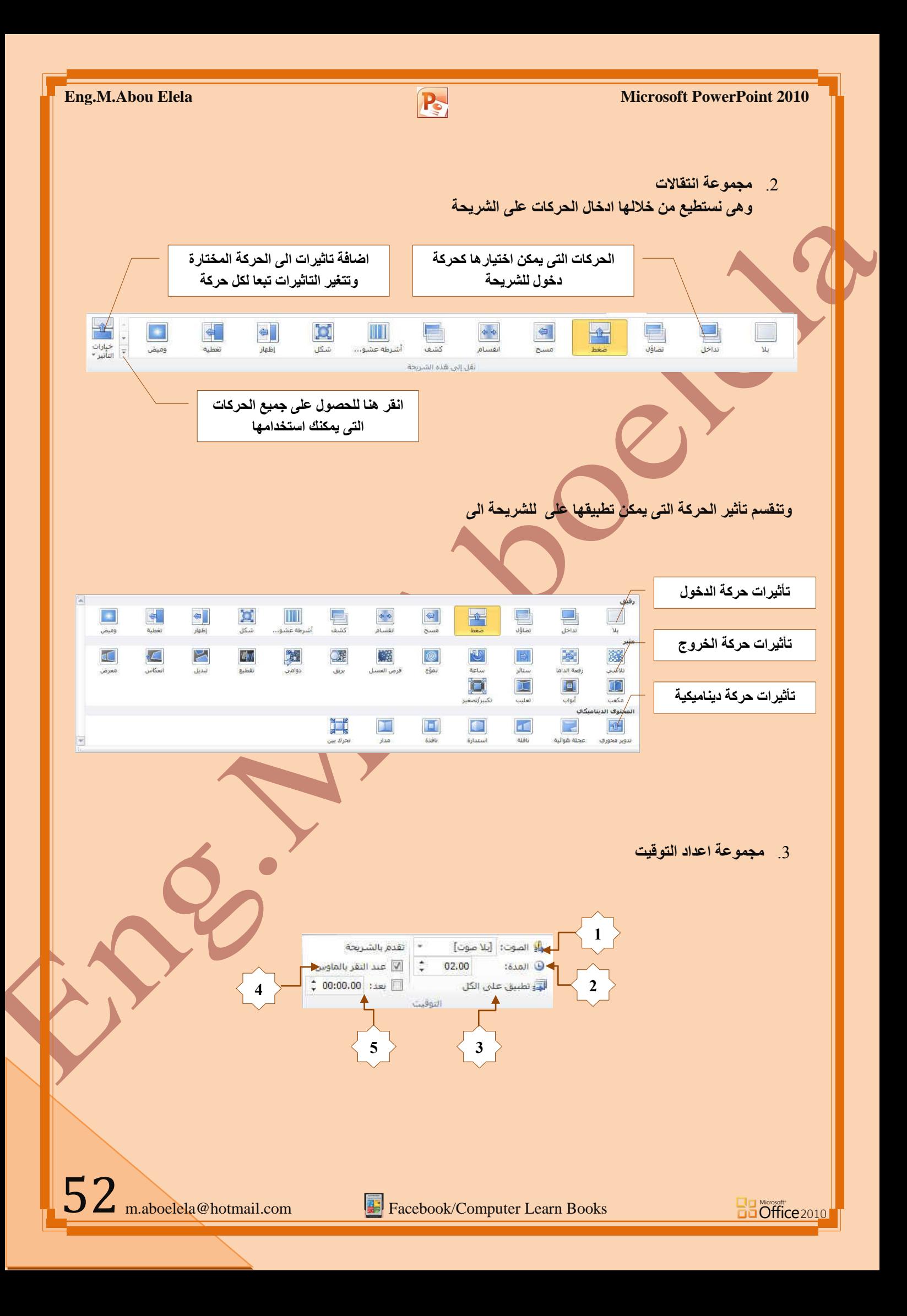

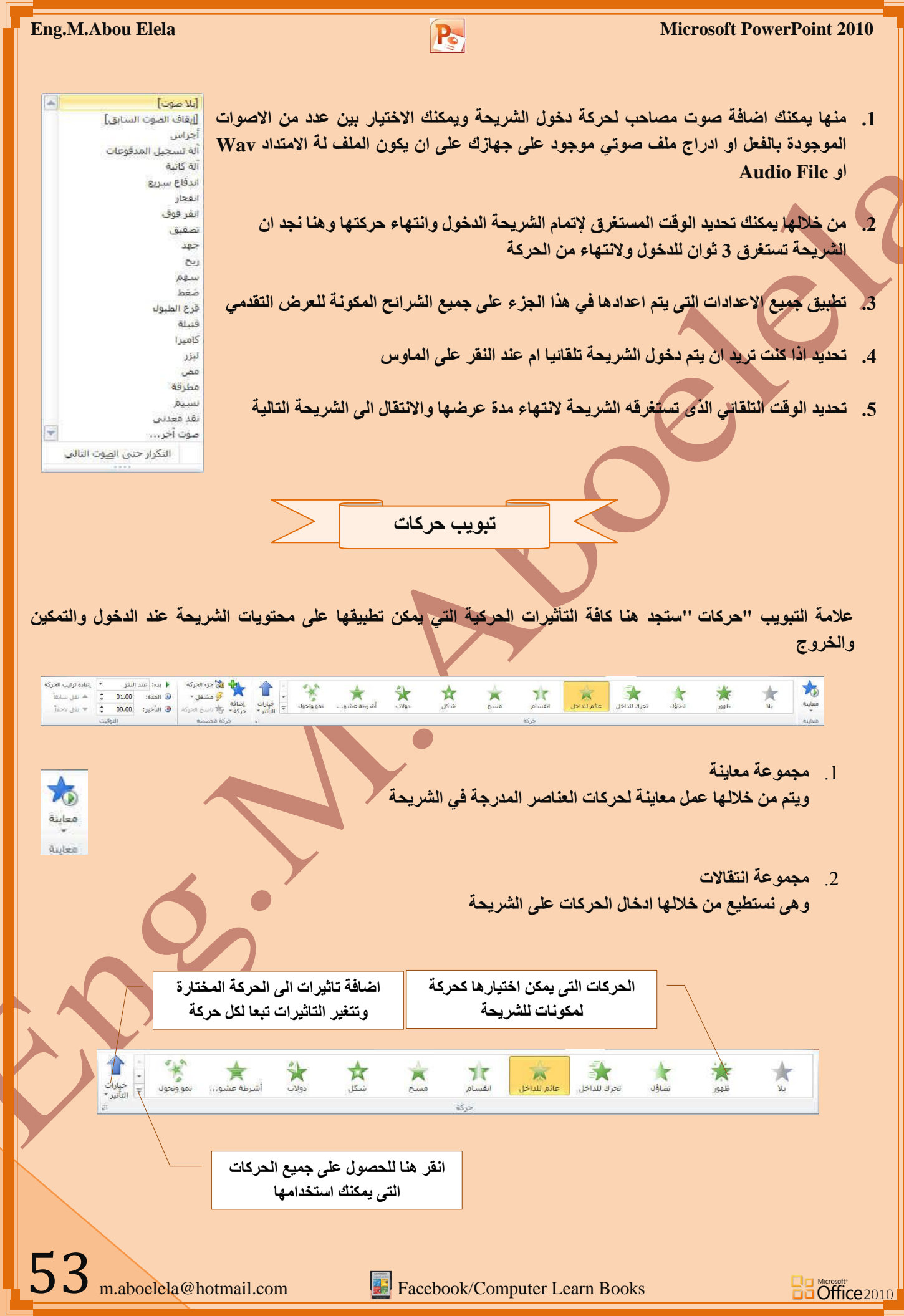

**Facebook/Computer Learn Books** 

**Ba Office** 2010

**Eng.M.Abou Elela** Microsoft PowerPoint 2010

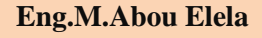

وت**نفَ**سم تأثير الحركة التي يمكن تطبيقها على العناصر المكونة للشريحة الى

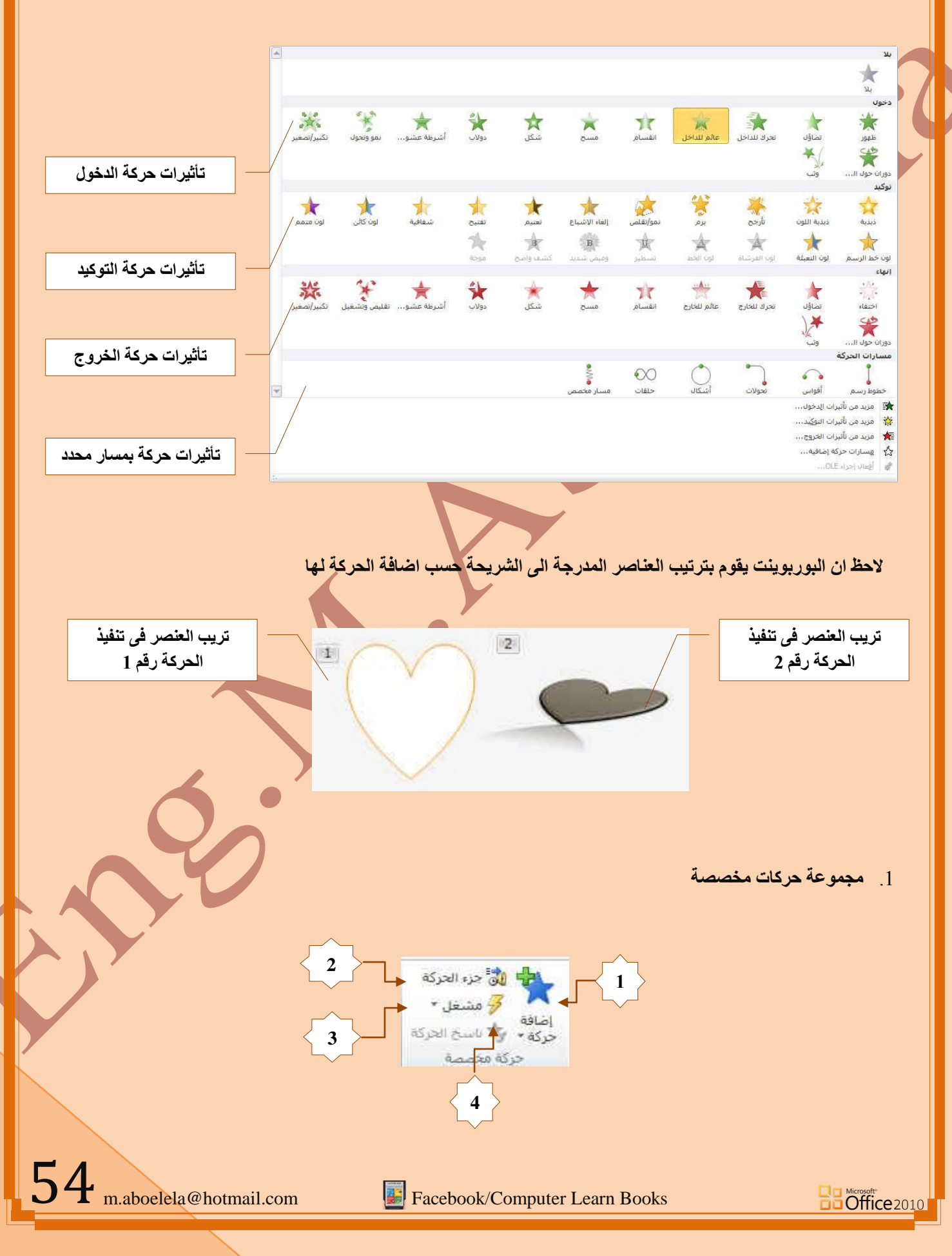

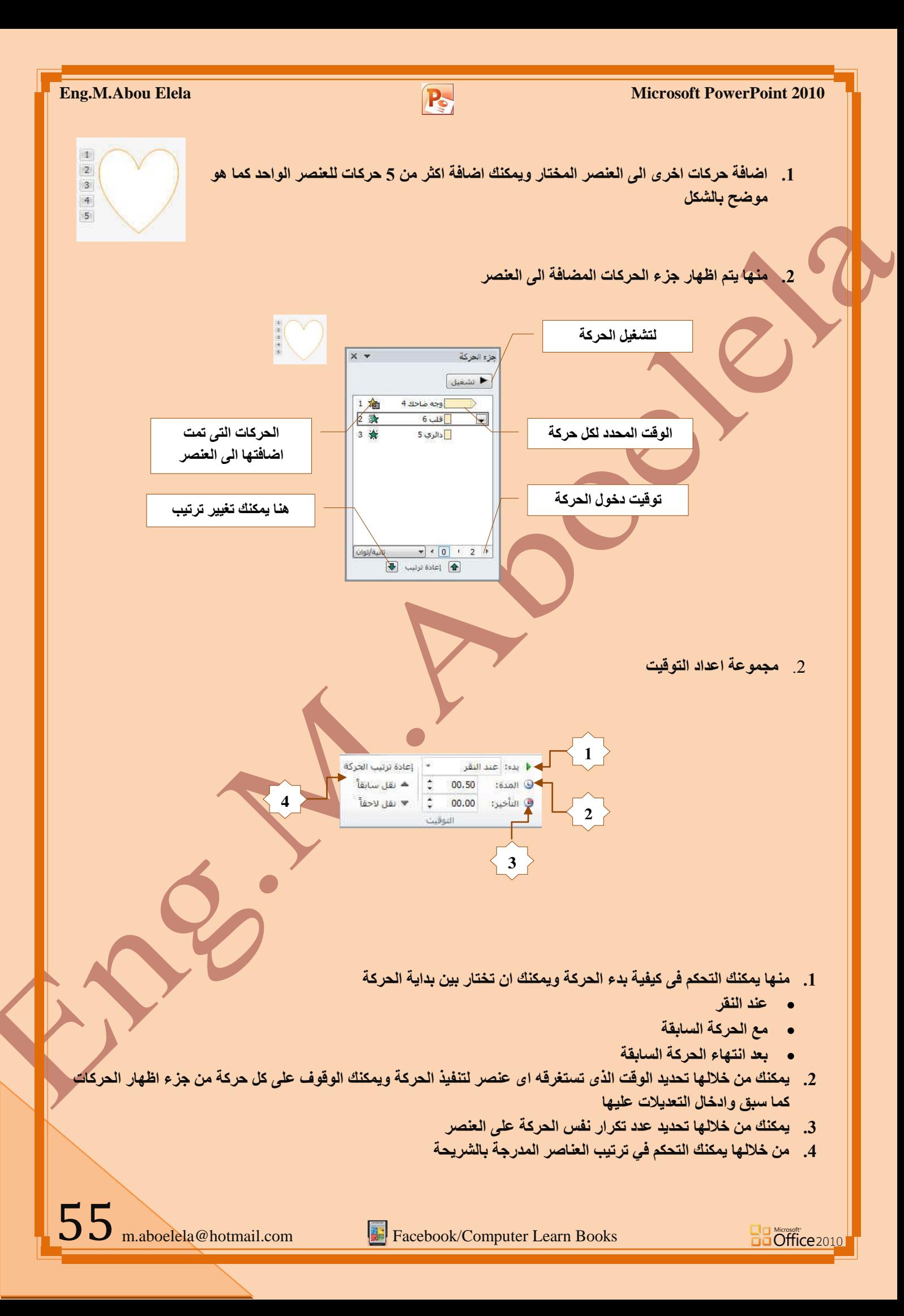